メー ルマジックプロフェッショナル インストールガイド

1. ダウンロードした「online\_mmp16.exe」をダブルクリックして下さい。インストーラを起動します。画 面の指示に従ってインストールを 行って下さい。

2. インストールが終わりましたら 下記の画面が表示されます。

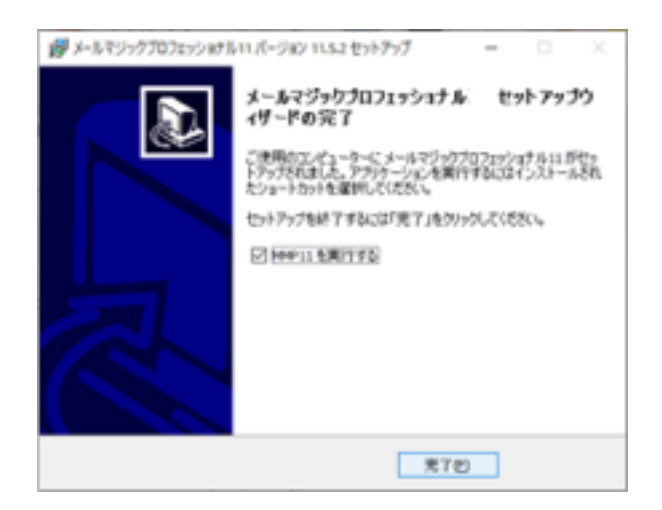

6. 「完了」をクリックすると「メー ルマジックプロフェッショナル」が立ち上がります。起動したくない 場合は「MMP16を実行する」を選択してチェックを外して下さい。

7. インストールが終わると説明書などが入っている「Mail Magic 16」というフォルダーがデスクトップに 作成されます。フォルダの中身は下の図のようになっています。

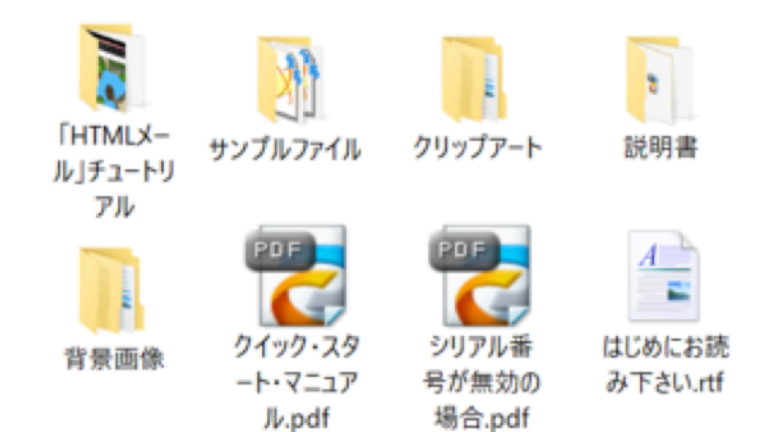

## シリアル番号の入力

「メー ルマジックプロフェッショナル」が最初に立ち上がるときに体験版になっています。体験版では下記 の制限があります。

1.1回に送信できる件数は20件までです。

2. 送信されたメール内容の末尾に、メー ルマジック の宣伝文が自動的に付記されます。

シリアル番号は「111」で始まる下記のような番号です。(この番号は例です。正規のシリ アル番号ではあ りません。)

## 111-100-026-140-272

1.「メー ルマジックプロフェッショナル」を起動してから表示される画面の「登録」ボタンをクリックしま す。(または「ヘルプ」メニューから「製品の登録」を選 択して下さい。

シリアル番号入力のダイアログが表示されます。

2. 下記のようにメールアドレスとシリアル番号を入れて下さい。メールアドレスはご購 入の際に使ったメー ルアドレスと違うアドレスでも構いません。

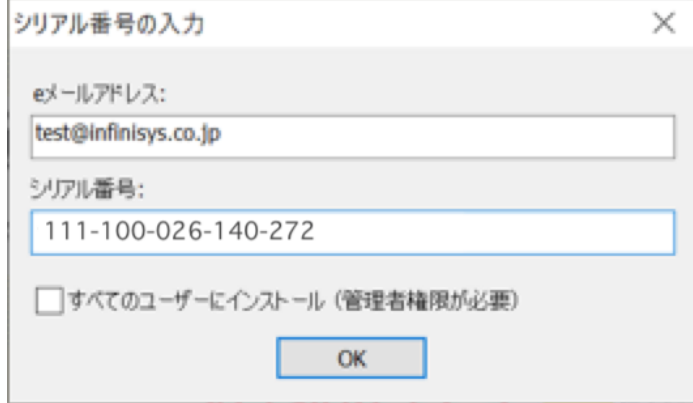

3. 「入力」が終わりましたら「OK」をクリックして下さい。アプリケーションは製品 版になります。 ※注意:一つのシリアル番号は一台のみのパソコンまたはタブレットで使用できます。お 持ちのシリアル番 号の数より多くのパソコンなどでメー ルマジックプロフェッショナルを使いたい場合は追加ライセ ンスを 購入して下さい。下記のURLから購入できます。

[https://www.infinisys.co.jp/product/mail\\_magic\\_pro/packaging.html](https://www.infinisys.co.jp/product/mail_magic_pro/packaging.html)

## クイック・スタート・マニュアル

「Mail Magic 16」フォルダの中に基本的な作業を覚えるためのクイック・スタート・マニュアル(pdfファ イル)が入っています。是非使ってみて下さい。